# 北京市医保公共服务平台 用户指南 (个人网厅版)

首都信息发展股份有限公司

2022 年 12 月

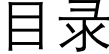

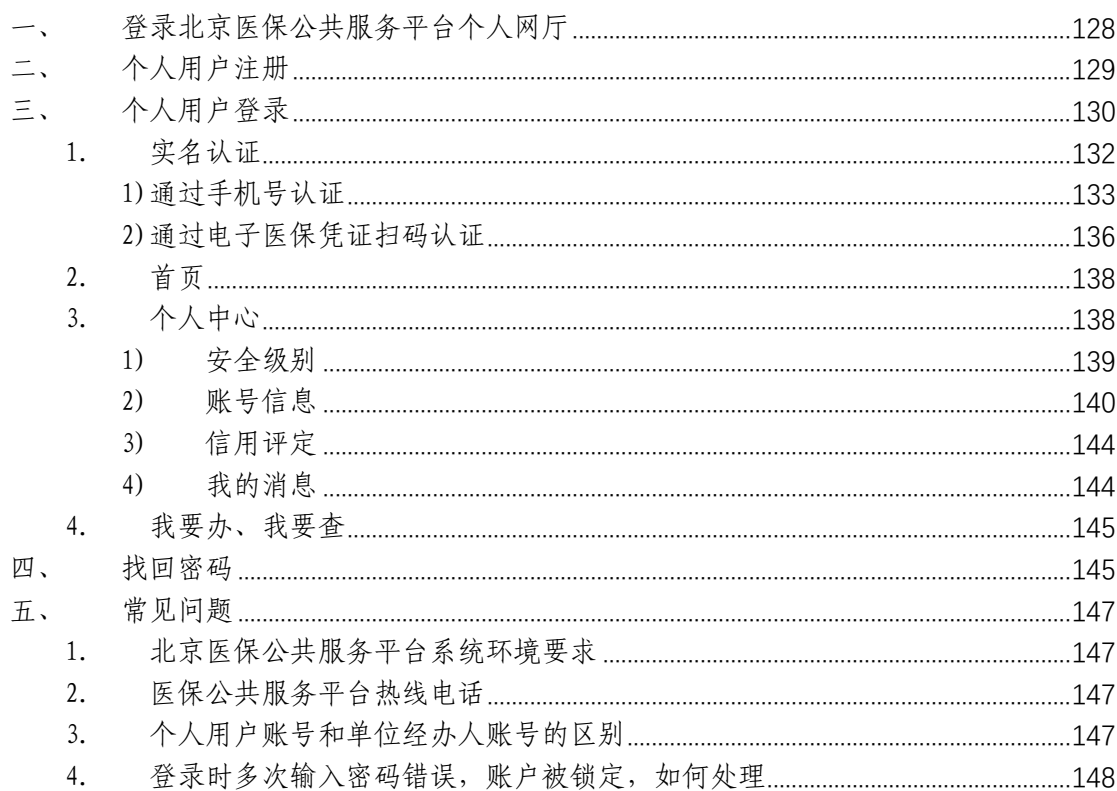

## 登录北京医保公共服务平台个人网厅

打开浏览器,在地址栏输入北京医保公共服务平台入 口网址 https://fw.ybj.beijing.gov.cn/hallEnter 后, 即可进入北京医保公共服务平台首页。

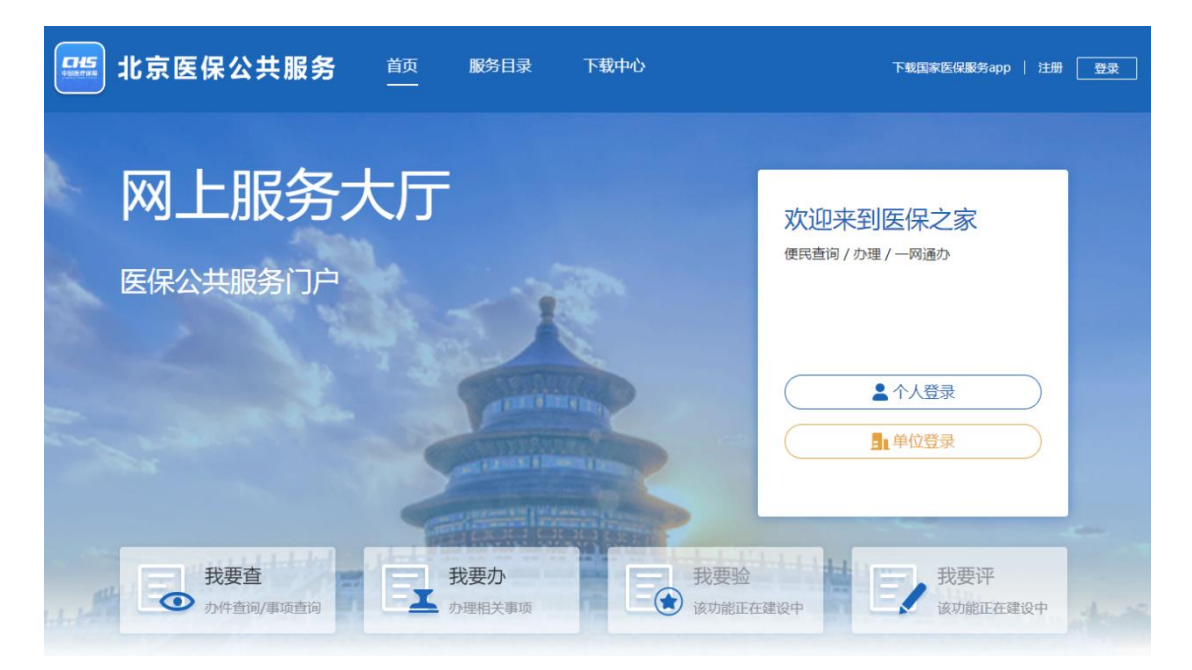

进入北京医保公共服务平台首页后,点击【个人登 录】按钮,即可进入个人网厅页面。

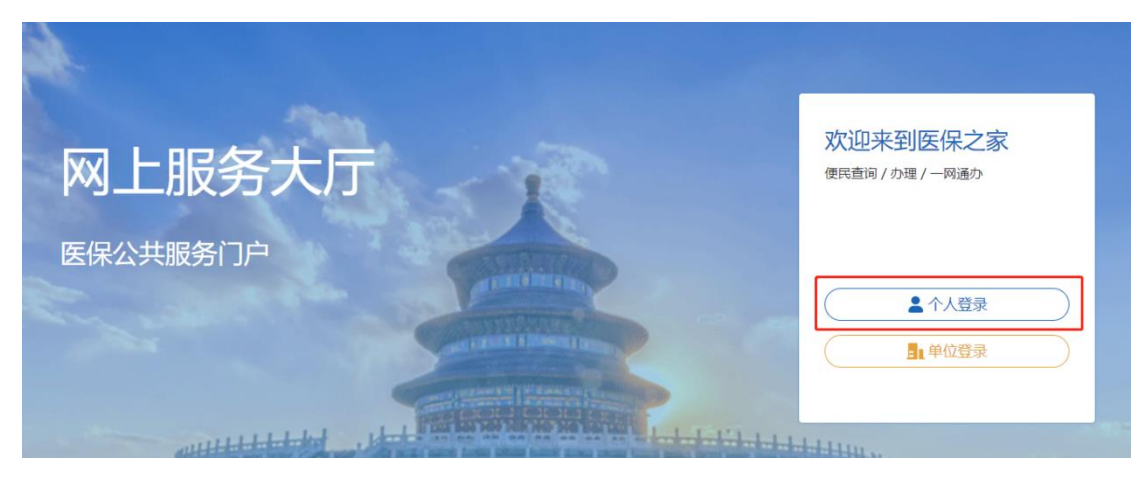

在北京医保公共服务平台个人网厅可以完成个人用户 注册、个人用户登录、个人账户家庭供济关系维护、供济 账户使用顺序维护、个人账户密码设置、个人账户支付权 限设置、居民参保登记、职工个人定点医疗机构变更、职 工医疗保险关系异地转入申请、个人账户明细查询、职工 参保缴费信息查询、打印医疗保险关系转移接续参保凭 证、职工医疗保险待遇查询、职工医保个人账户划入查 询、职工医疗转移接续信息权益等功能操作。

### 二、 个人用户注册

首次进入北京医保公共服务平台的个人用户,需完成 个人用户注册。

进入北京医保公共服务平台,点击页面右上角的【注 册】按钮后,点击【个人注册】按钮,进入个人注册页 面。

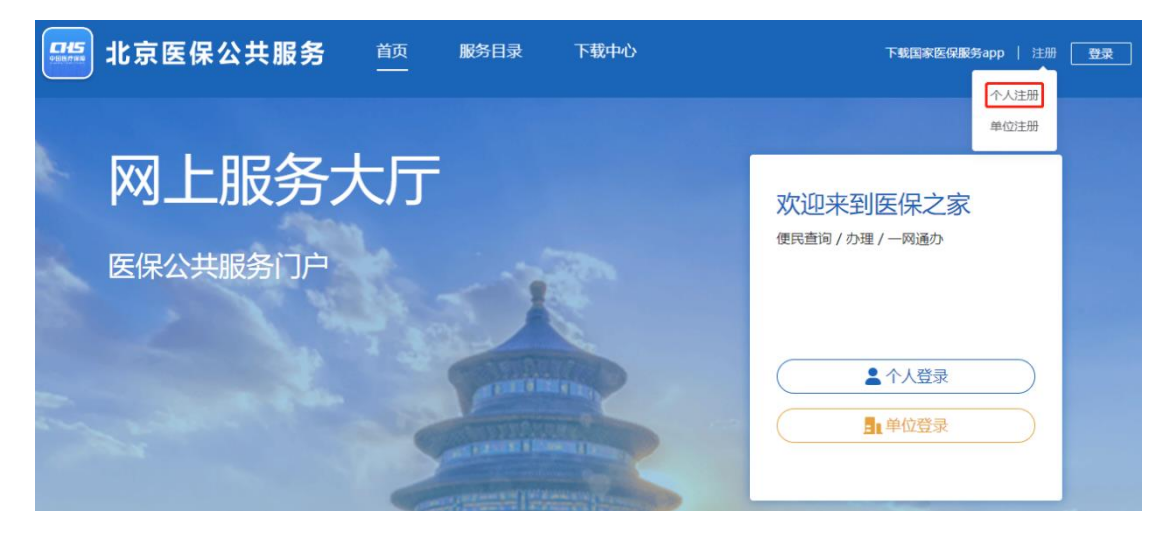

进入个人注册页面,按照提示规则录入个人手机号、 密码等信息,带有红色"\*"号的信息为必填项。录入完成 并仔细阅读《国家医疗保障局个人注册协议》后, 勾选

【我已阅读并同意《国家医疗保障局个人注册协议》】,点 击【注册】按钮。

△入注册

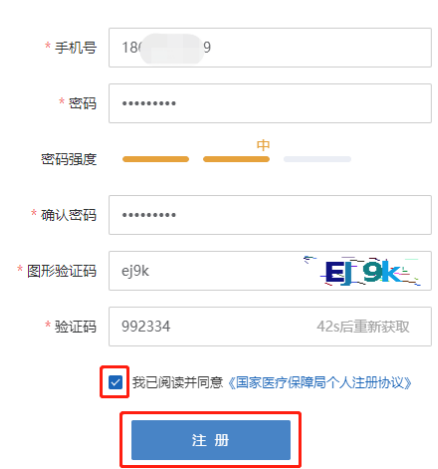

\*为必填项

注册完成后,页面提示【注册成功】,并自动跳转进入 个人登录页面。

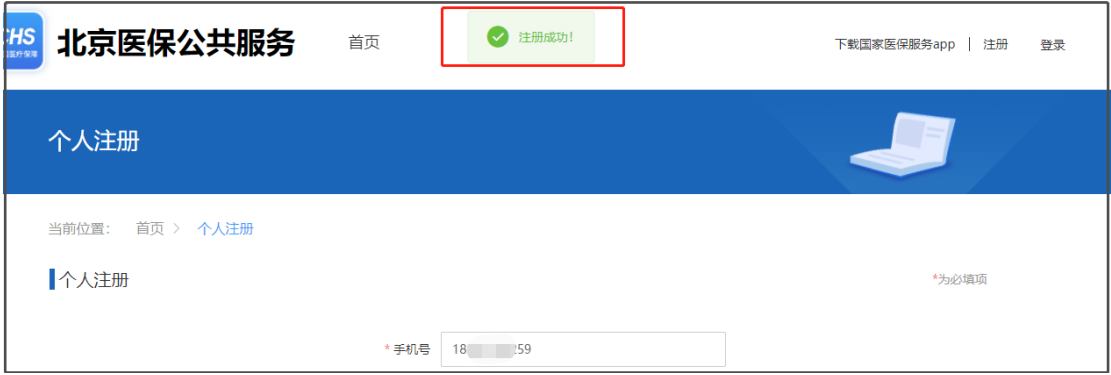

【注意事项】:个人用户注册成功后,在进行登录时需 要对注册手机号进行【实名认证】,详见本手册个人用户登 录章节内容。

# 三、 个人用户登录

进入北京医保公共服务平台,可点击页面右上角的 【登录】按钮中的【个人登录】按钮,也可直接点击【欢 迎来到医保之家】登录框中的【个人登录】按钮,进入个 人登录页面。

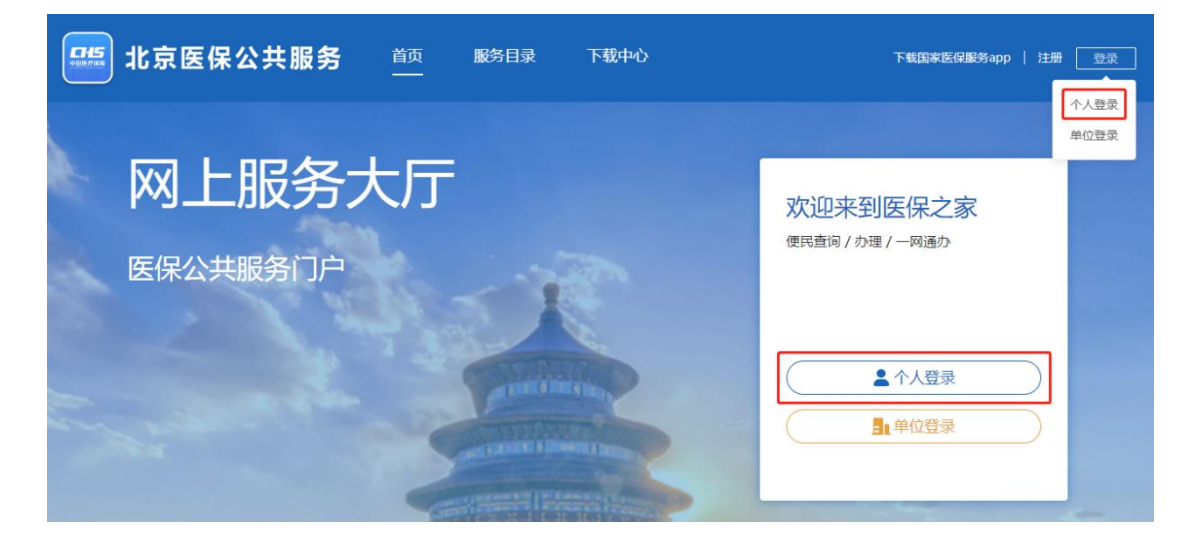

进入个人登录页面,个人用户可以使用以下三种方式进 行登录。

在【个人账号登录】框中,录入已注册的手机号账号、 密码和图形验证码后,点击【登录】按钮,可完成个人用户 登录。

使用电子医保凭证扫码方式完成个人用户登录。

点击【北京市统一身份认证平台登录】按钮,跳转至北 京市统一身份认证平台完成个人用户登录。

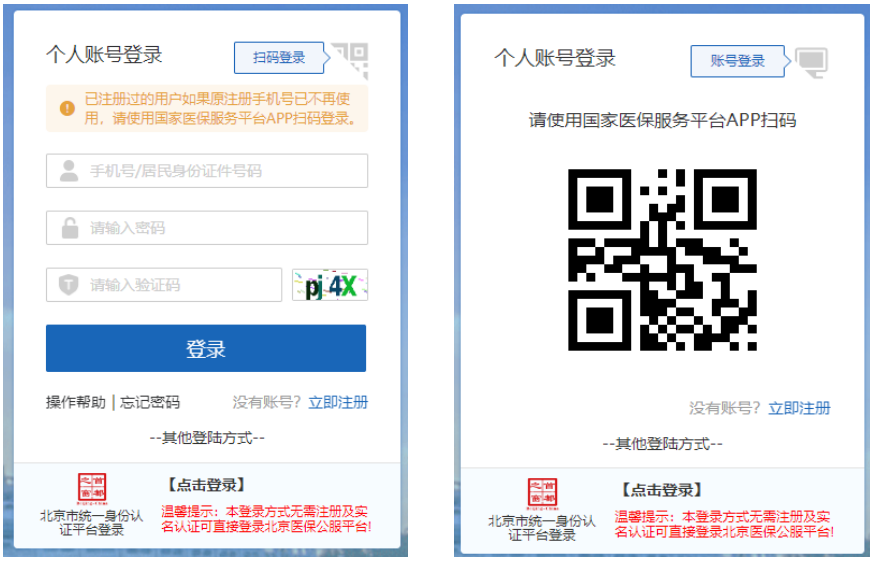

【注意事项】:未在北京医保公共服务平台注册的个人 用户,可直接通过北京市统一身份认证平台方式登录公共服 务平台个人网厅,系统会自动完成个人用户注册,公共服务 平台个人网厅的登录密码将已短信形式发送至参保人手机 号。

### 1. 实名认证

通过北京医保公共服务平台注册的个人用户完成注册 的新用户,首次登录时需要进行个人信息的实名认证,点 击【立即认证】按钮,进入实名认证页面。

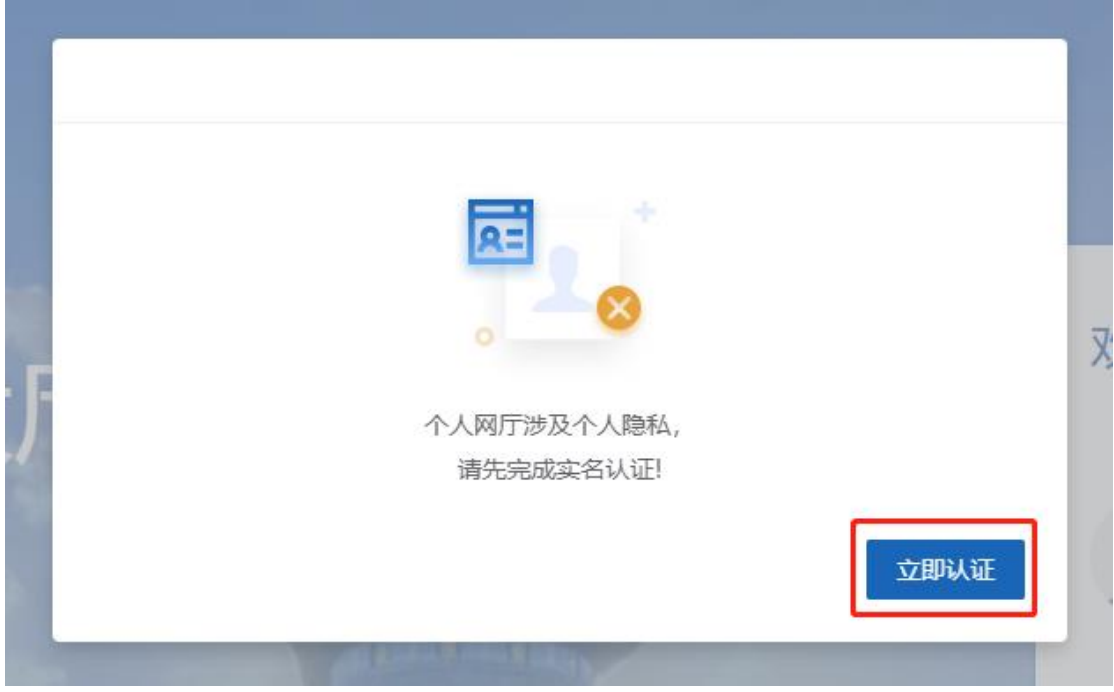

# 1)通过手机号认证

选择通过手机号认证,输入该个人用户的真实姓名、 证件类型及证件号码后点击【下一步】按钮。

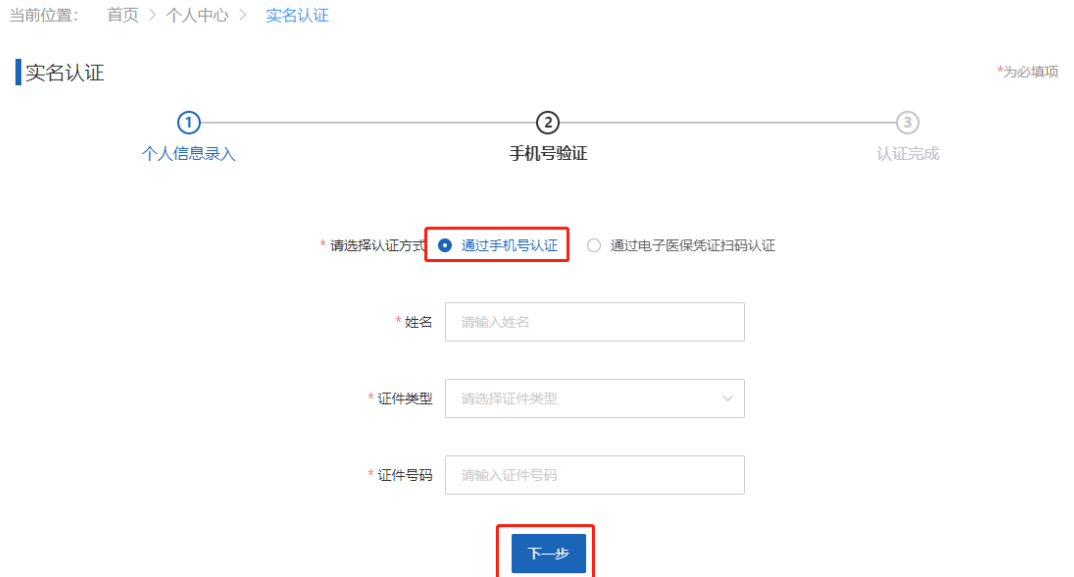

系统依据输入的姓名、证件类型及证件号码与北京市 医保系统的参保信息进行实名比对,比对结果可能会出现 以下三种情况:

第一种情况: 填写的个人用户信息与北京市医保系统的 参保信息实名比对成功,且北京市医保系统中已登记参保人 手机号(参保人或亲属手机号),验证短信会发送至北京市医 保系统中登记的参保人手机号(参保人或亲属手机号)。

【注意事项】:通过参保手机号接收短信验证码,若手机 号有误,请联系参保单位或社保所修改手机号后再进行实名 认证操作!

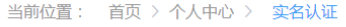

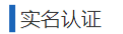

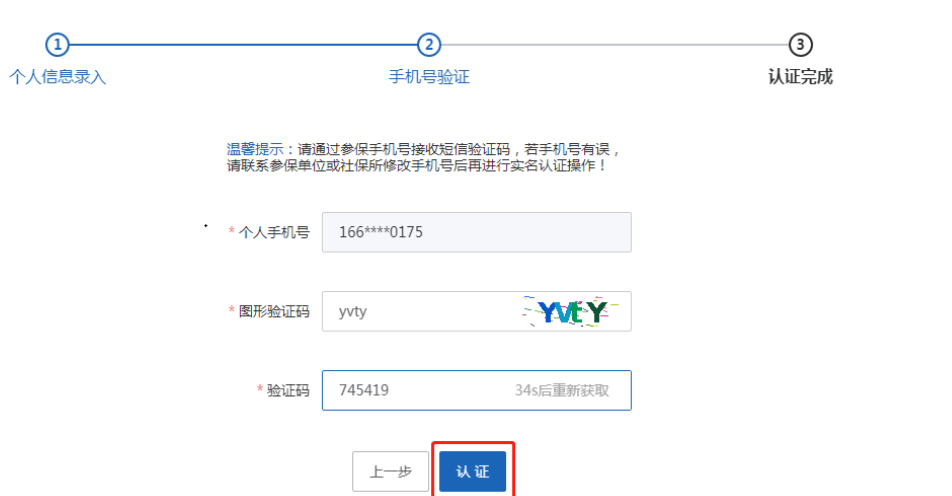

\*为必值项

认证完成后,提示"恭喜您,认证成功",点击【点击前 往个人网厅】按钮,进入【医疗保障个人网厅】首页。

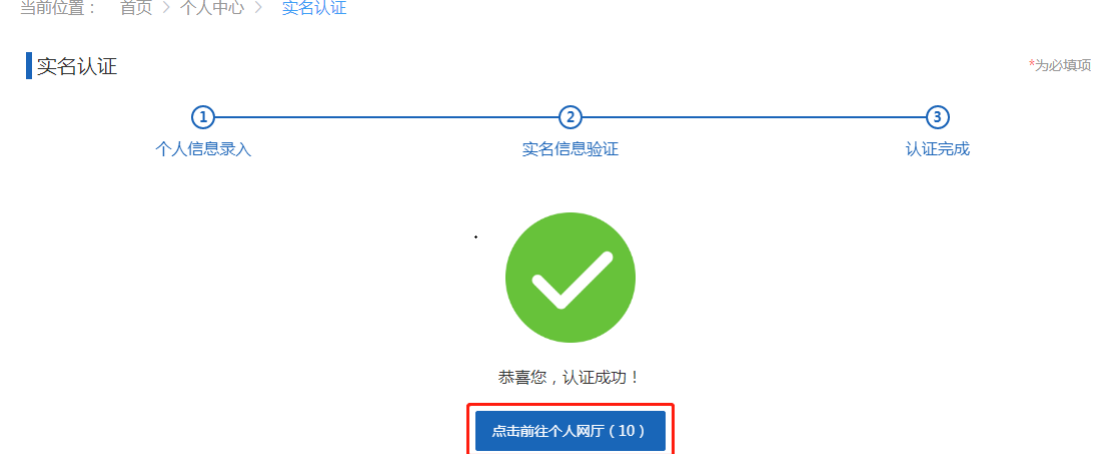

第二种情况:填写的个人用户信息与北京市医保系统的 参保信息实名比对成功,但北京市医保系统中未登记参保人 手机号(参保人或亲属手机号),系统会提示"参保人手机号 码不存在。请参考["变更参保人手机号说明"](https://fw.ybj.beijing.gov.cn/hallEnter/#/NewDetailContent?id=110000202208190911026331000000&type=wb),补充参保人手 机号。

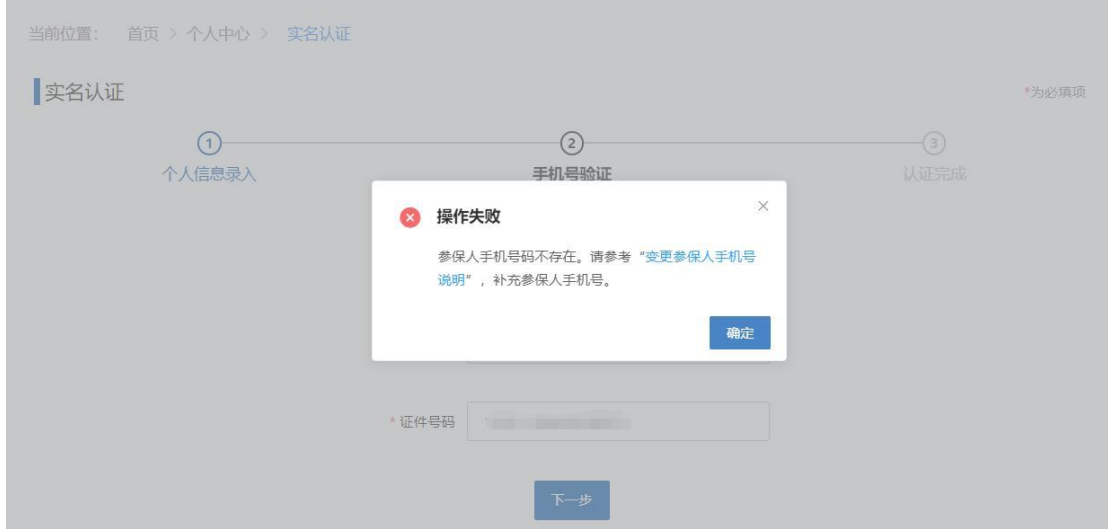

此情况无法完成实名认证,需在北京市医保系统中补 充参保人手机号后,才可再次进行实名认证操作。

第三种情况:填写的个人用户信息未参保,系统会提 示"参保信息不存在,暂时无法认证"。

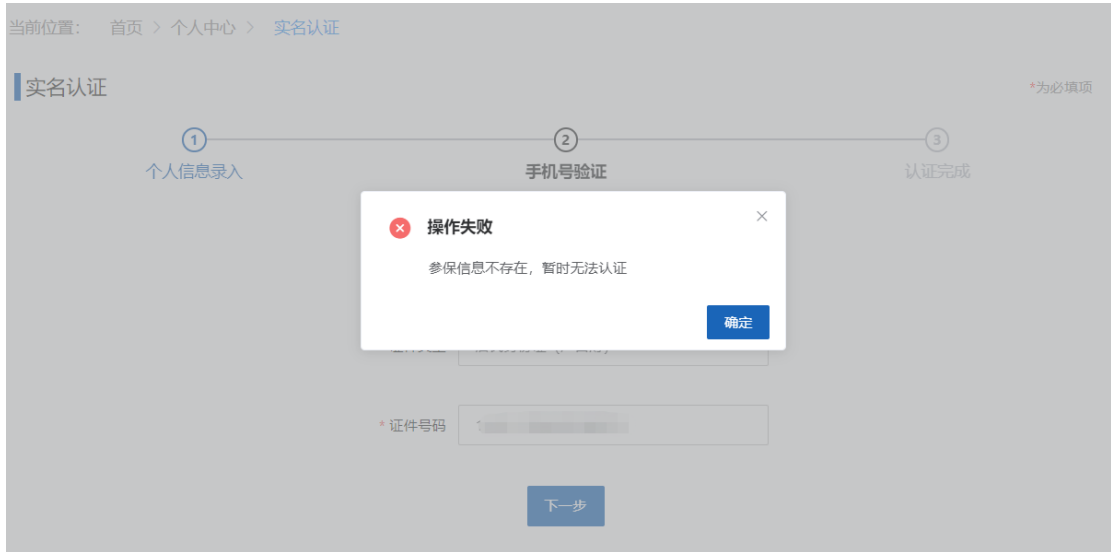

此情况无法完成实名认证。

【注意事项】:个人用户登录个人网厅,必须进行实名认 证。实名认证后的个人用户,才可通过实名认证后的注册手 机号和证件号码等方式登录个人网厅。

未进行实名认证的个人用户使用证件号码登录时,系 统将提示【该账号未注册,请先注册】。

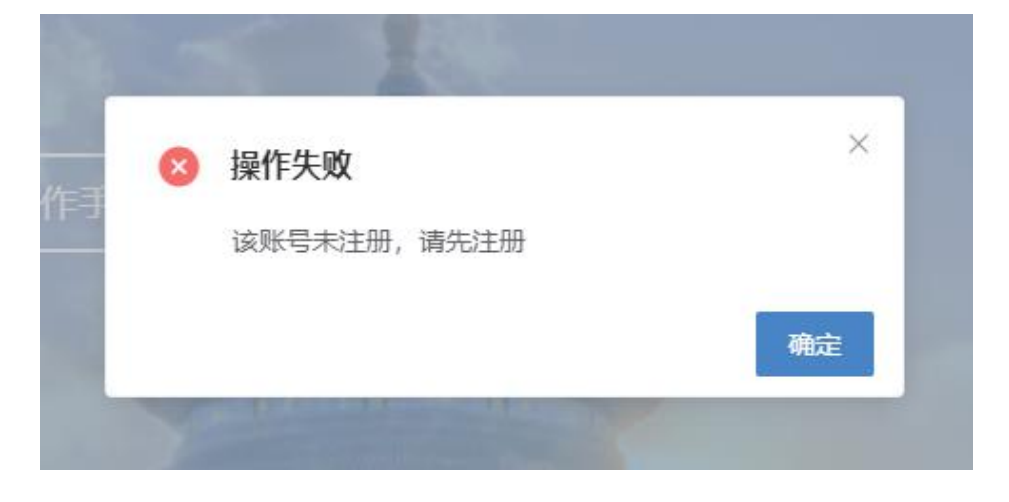

# 2)通过电子医保凭证扫码认证

选择通过电子医保凭证扫码认证,输入该个人用户 的真实姓名、证件类型及证件号码后点击【下一步】按

# 钮。

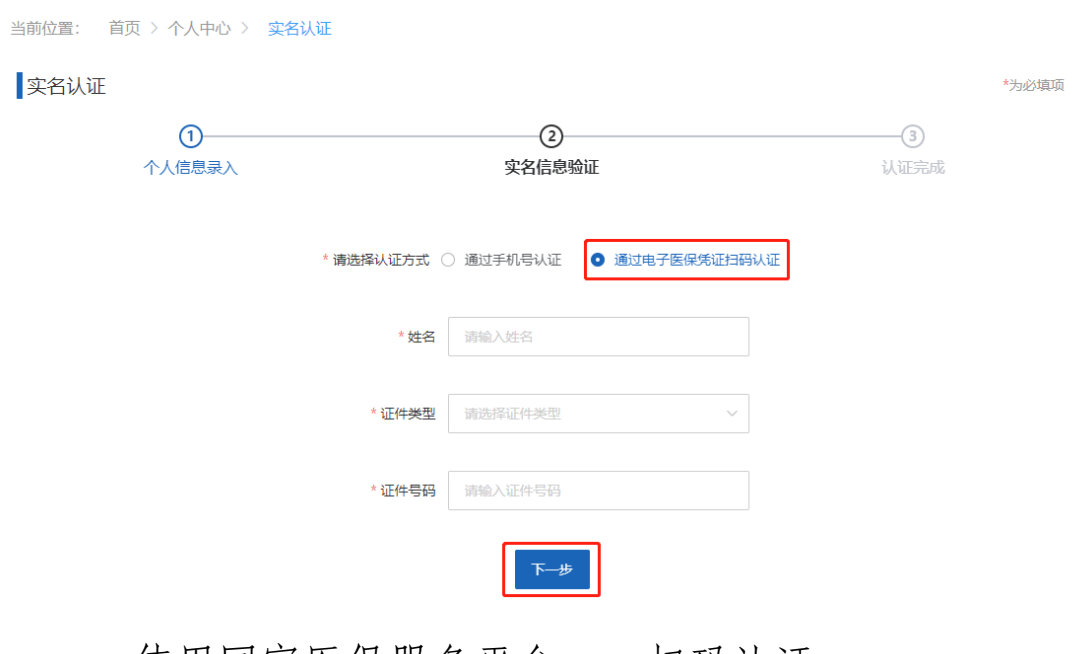

# 使用国家医保服务平台 app 扫码认证。

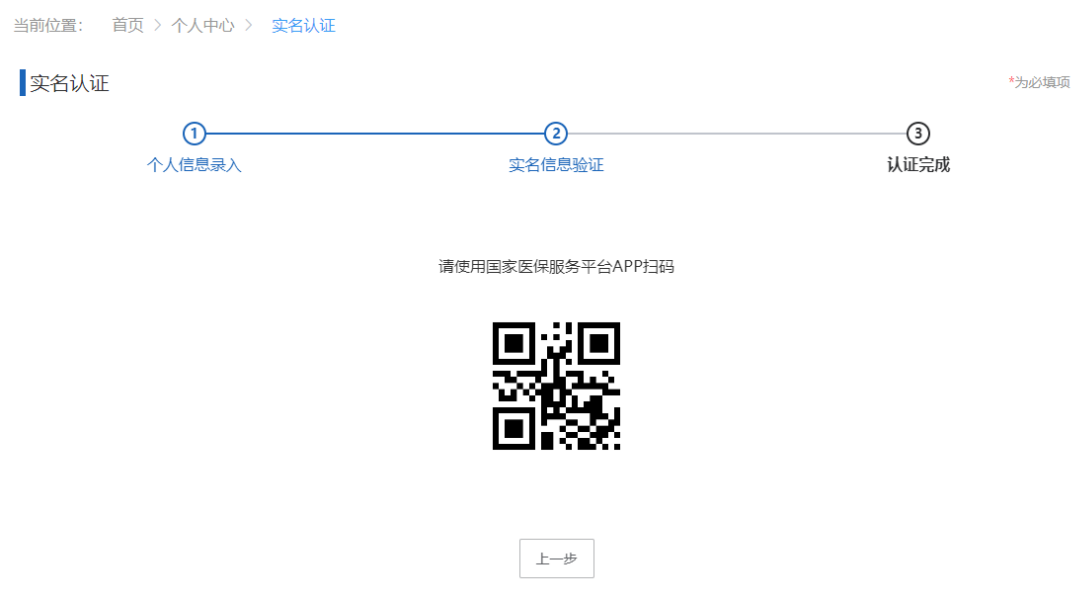

认证完成后,提示"恭喜您,认证成功",点击【点击前 往个人网厅】按钮,进入【医疗保障个人网厅】首页。

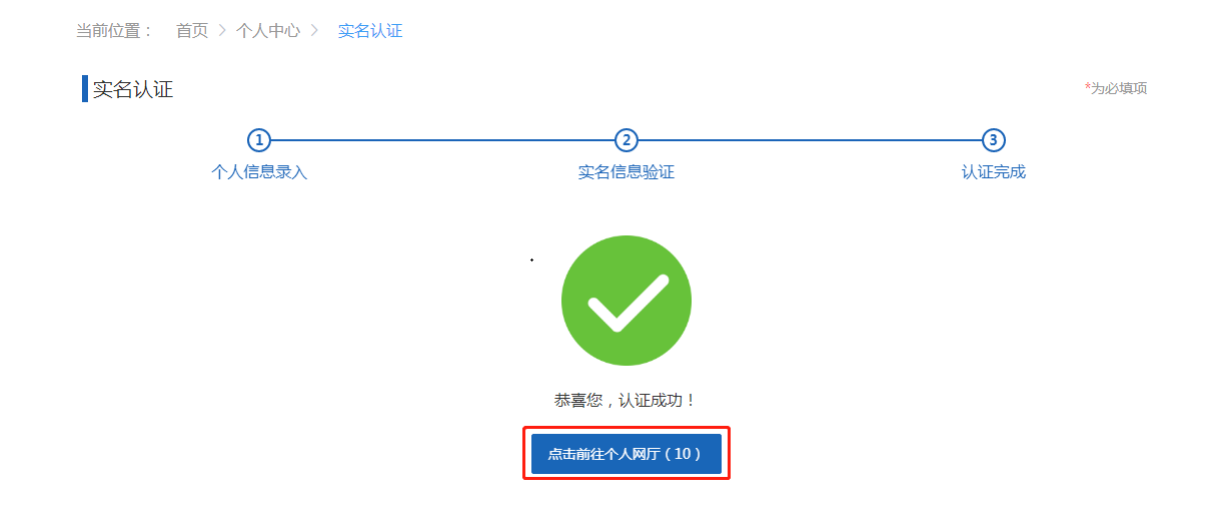

2. 首页

个人网厅用户首页包含个人简要信息、我的信用、 常用服务和我的办件。

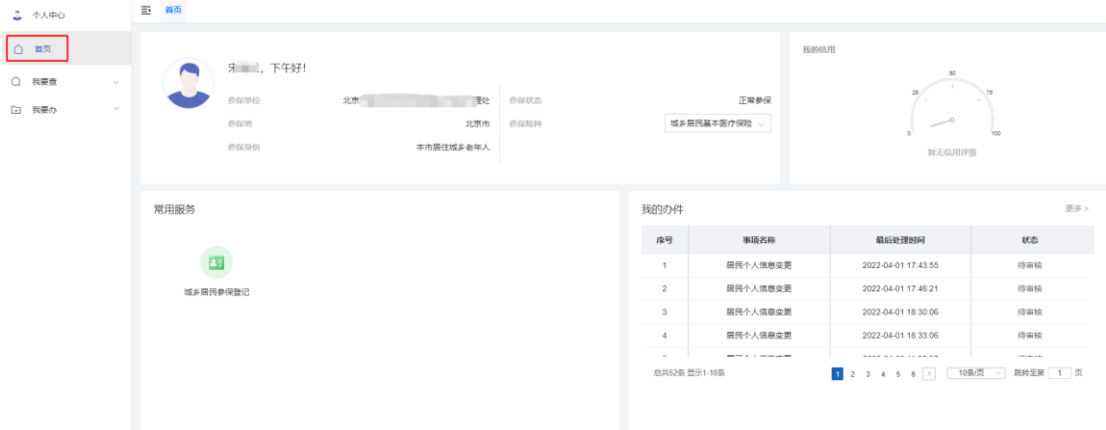

3. 个人中心

进入个人网厅用户首页后,点击首页上的头像按钮 即可进入【个人中心】。

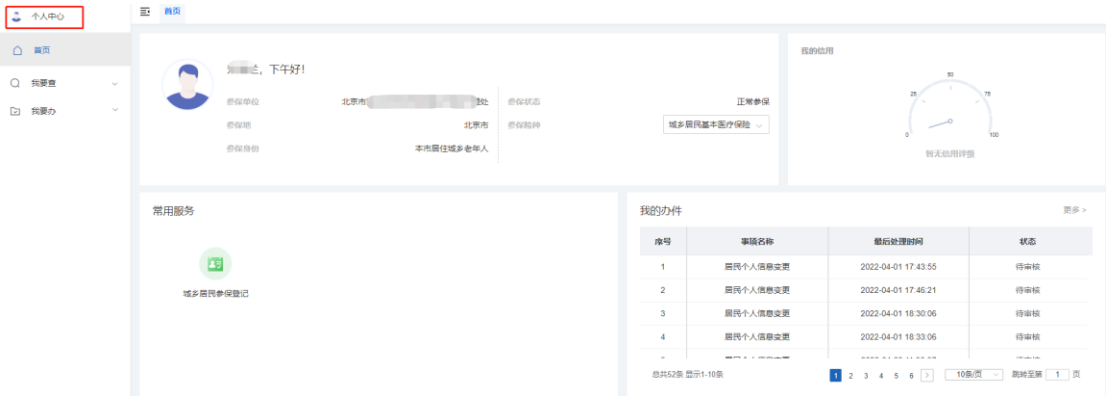

个人中心页面,主要功能包括【安全级别】、【账号 信息】、【信用评定】和【我的消息】。

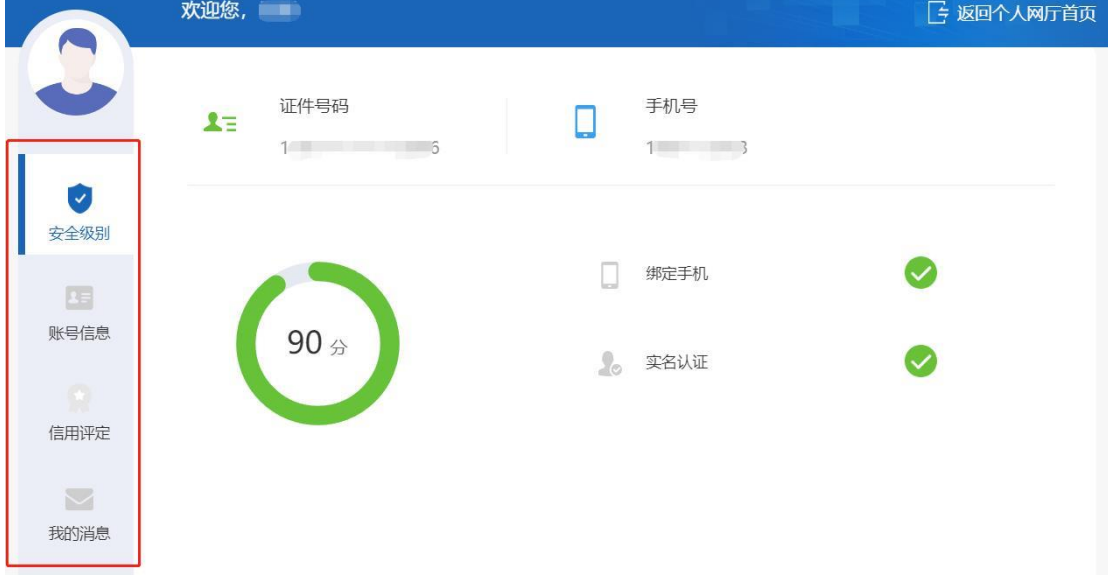

# 1) 安全级别

安全级别模块可查看个人用户账号的绑定手机和实 名认证情况。

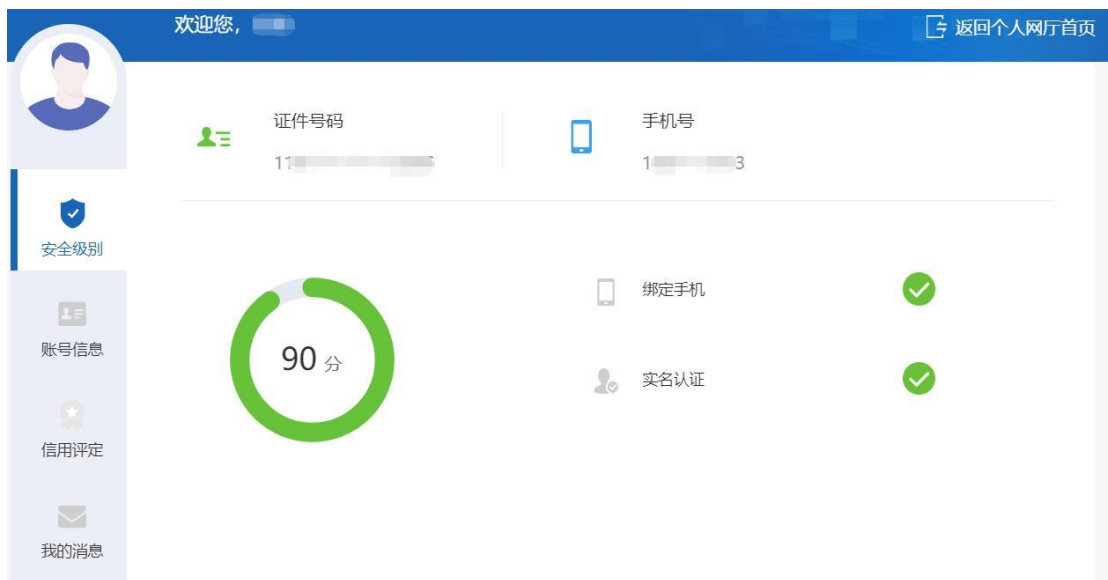

2) 账号信息

账号信息模块包含修改【登录密码】、【绑定手机】 和【账户注销】。

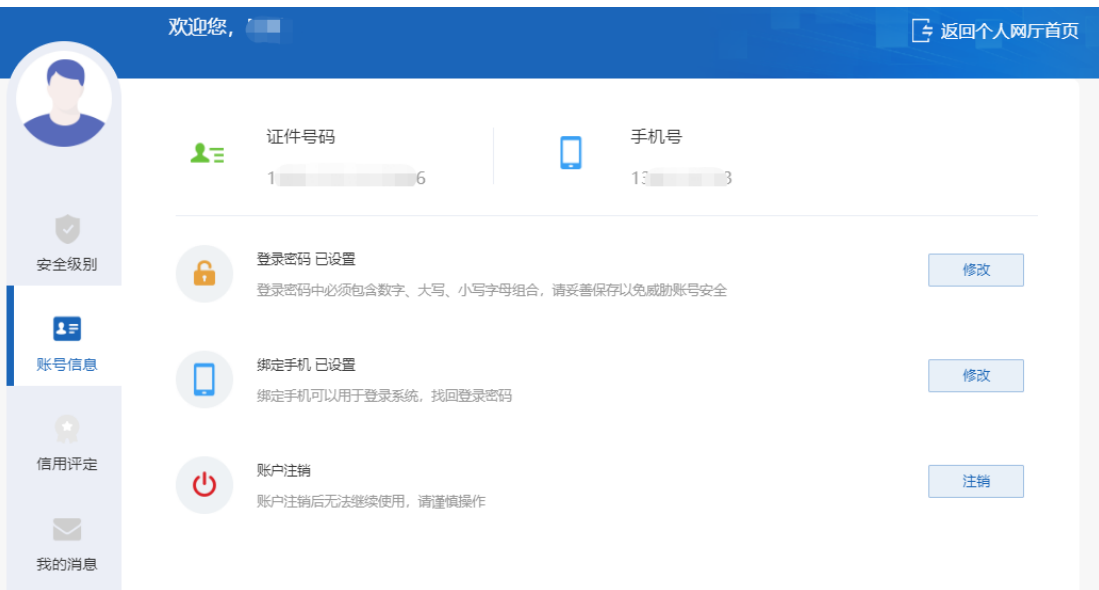

修改登录密码

点击【登陆密码】后面的【修改】按钮。

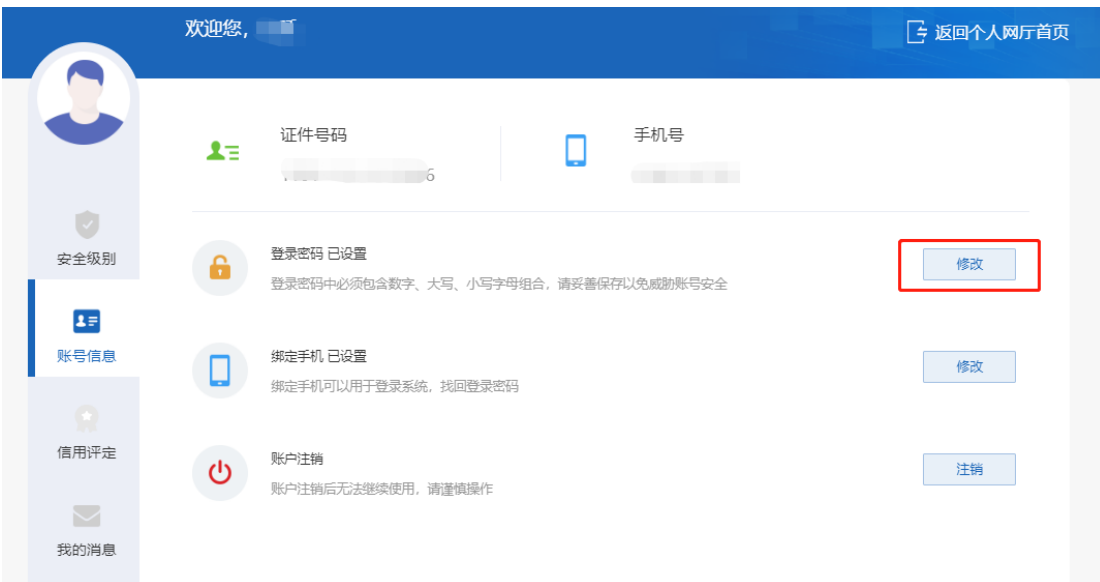

# 输入原密码、新密码,点击【修改密码】按钮。

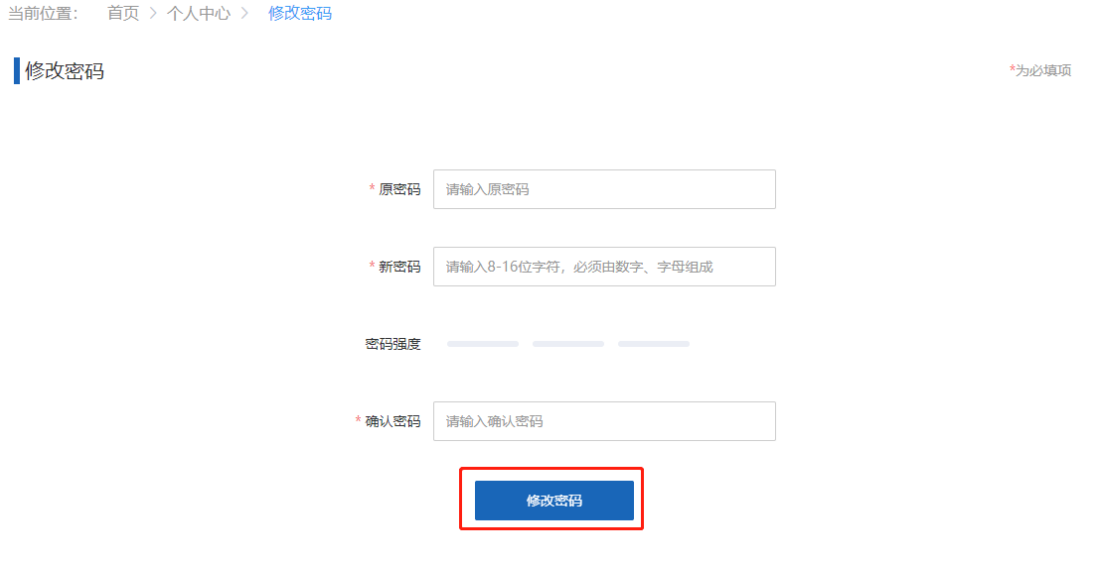

修改绑定手机

点击【绑定手机】后面的【修改】按钮。

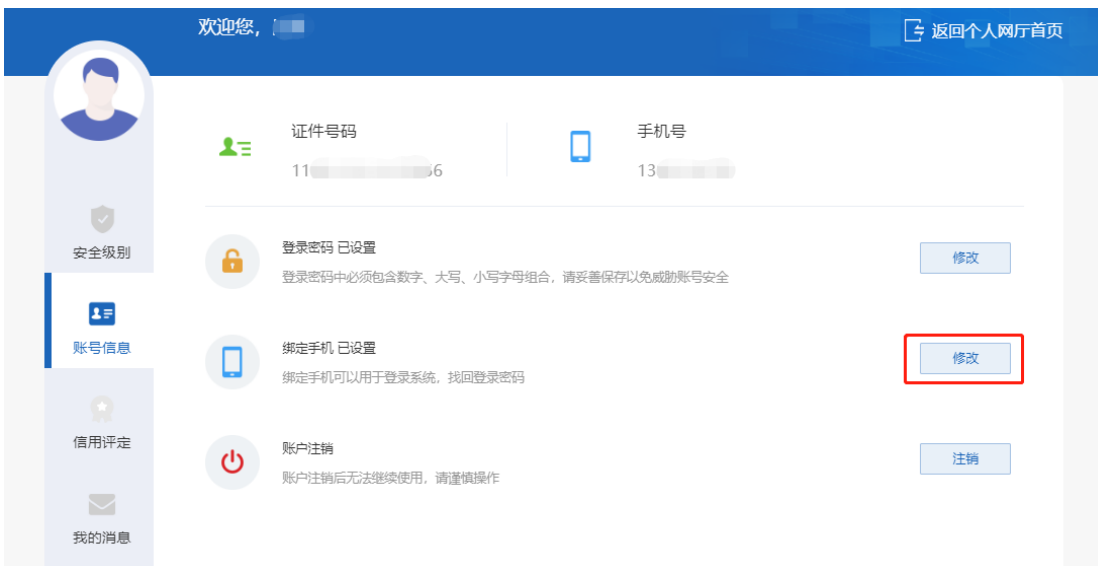

输入新手机号、图形验证码,点击【发送验证码】, 输入正确的验证码后点击【修改】按钮。

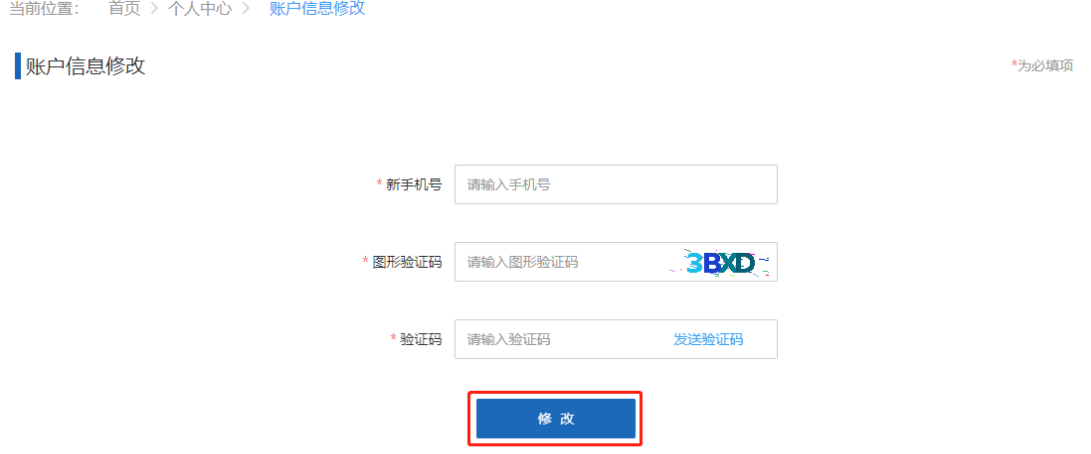

账户注销

点击【账户注销】后面的【注销】按钮。

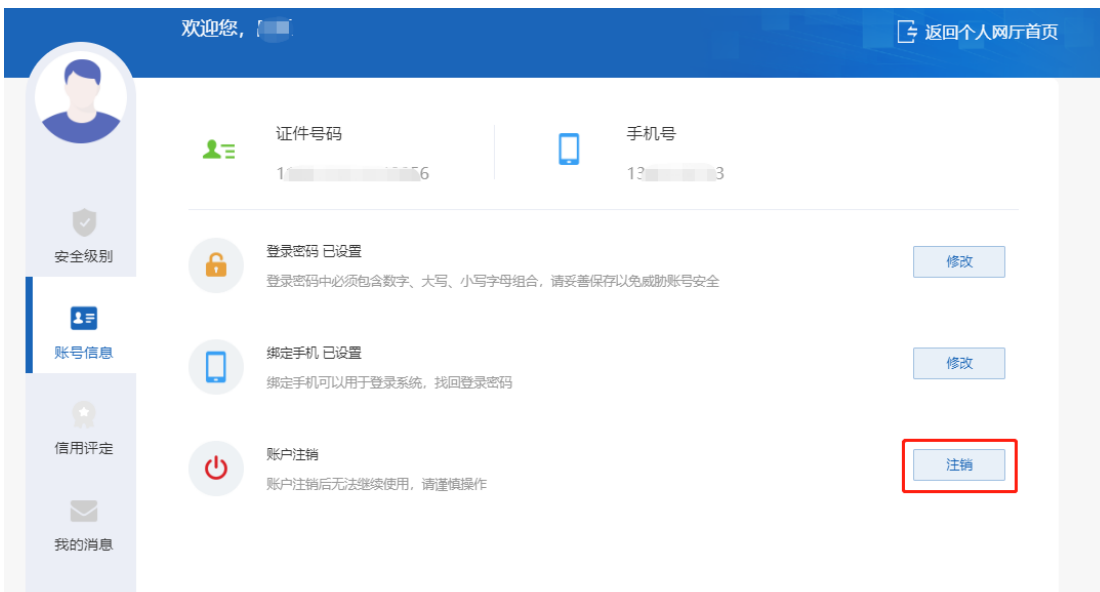

查看【操作提示】,点击【确定】按钮。

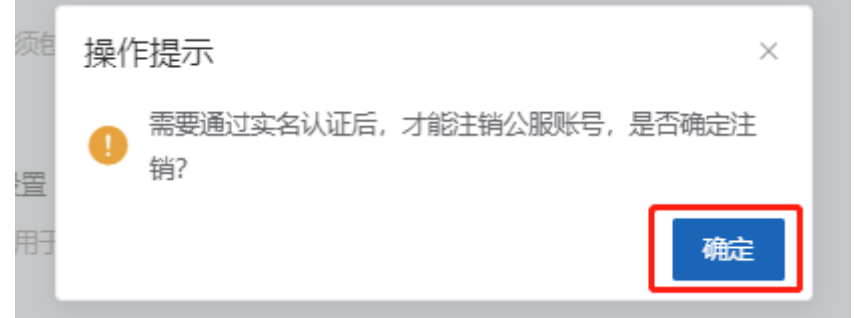

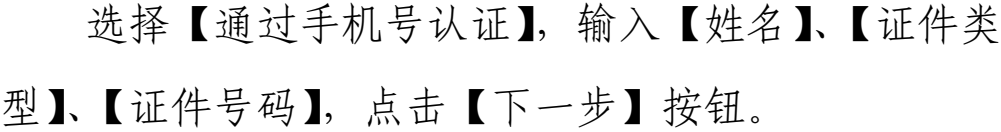

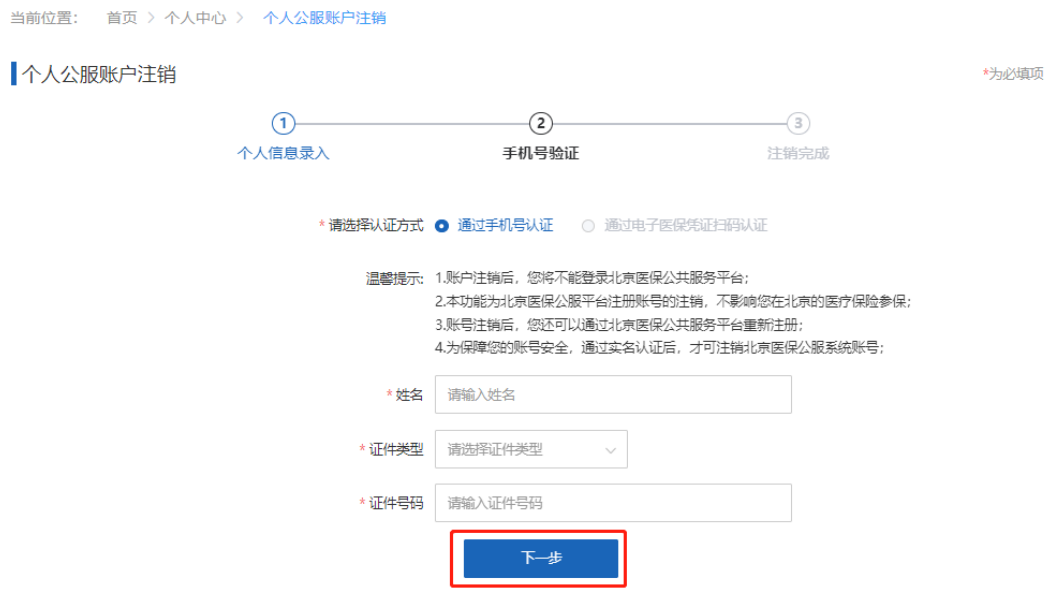

# 输入【图形验证码】、短信【验证码】,点击【立即 认证】按钮。

当前位置: 首页 > 个人中心 > 个人公服账户注销

#### ↑人公服账户注销

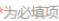

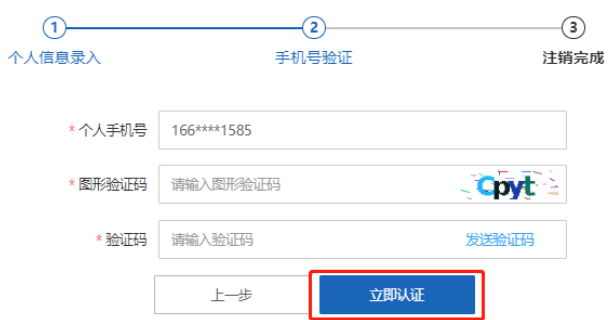

# 完成个人账号注销。

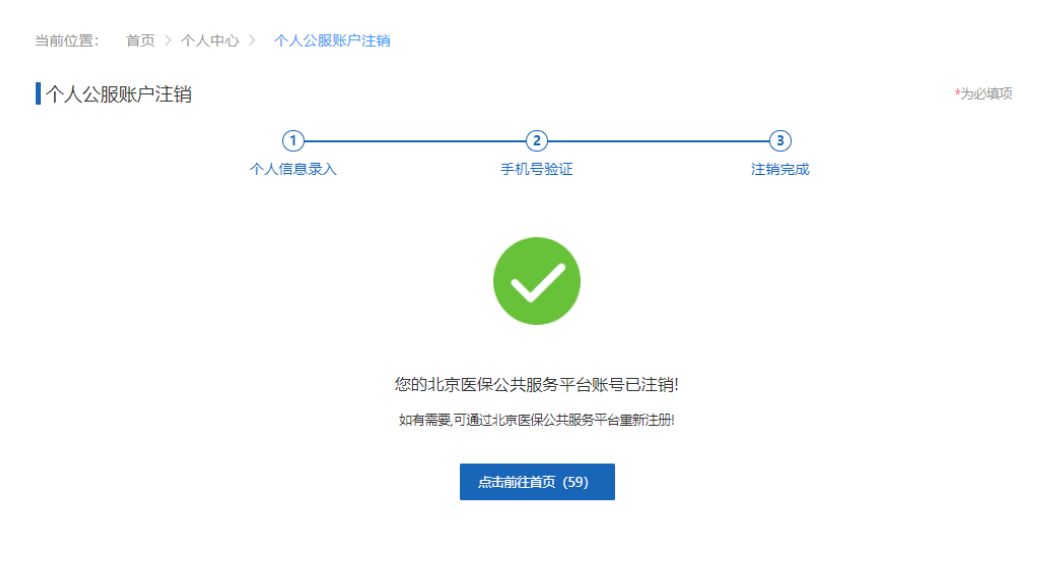

3) 信用评定

# 建设中!

# 4) 我的消息

建设中!

### 4. 我要办、我要查

我要办和我要查模块为办理各项医保业务具体功能, 操作说明请参见文章《北京市医疗保障信息平台公共服务 子系统操作说明(城镇职工个人用户医保业务)》、《北京市 医疗保障信息平台公共服务子系统操作说明(城乡居民、 征地超转个人用户医保业务)》。

### 四、 找回密码

进入北京医保公共服务平台个人登录页面后,在【个 人账号登录】框中,点击【忘记密码】按钮,进入个人忘 记密码页面。

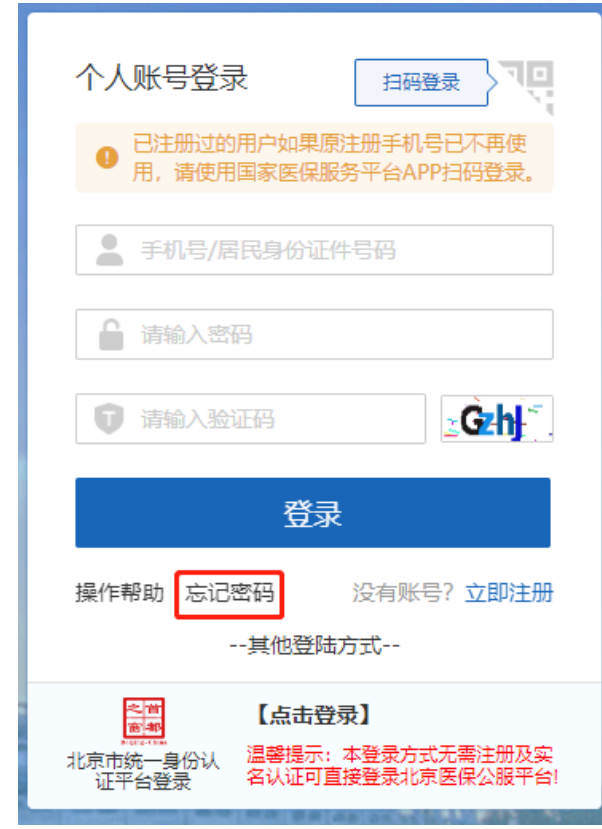

在个人忘记密码页面中,录入【登录名】(即注册的手

机号)和图形验证码后,点击【下一步】按钮,进入验证 身份页面。

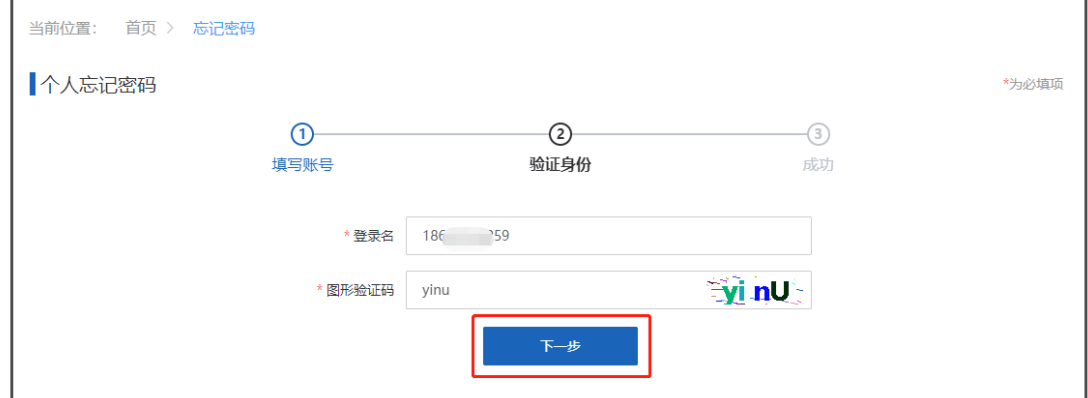

在验证身份页面,录入实名认证时使用的证件号码、 手机号、新密码和图形验证码,同时,通过录入的个人用 户手机号,获取并正确录入短信验证码后,点击【立即认 证】按钮。

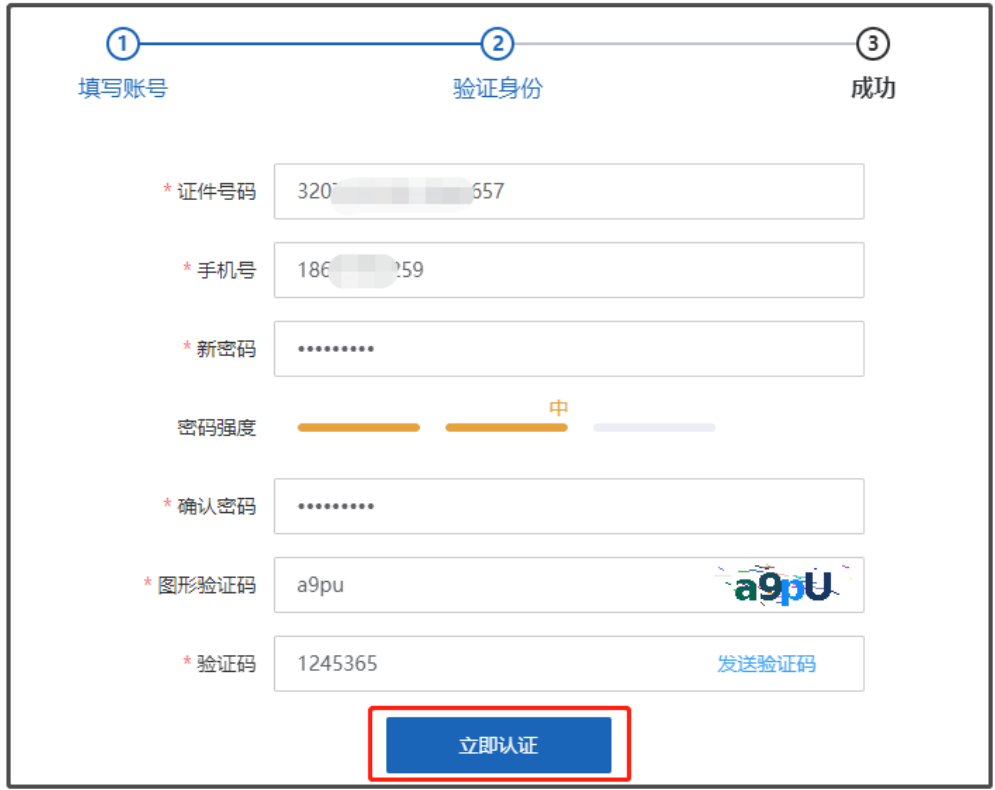

系统提示"新密码设置成功",即完成个人账号找回密

码的操作。点击【去登录】按钮,可跳转至北京医保公共 服务平台个人登录页面。

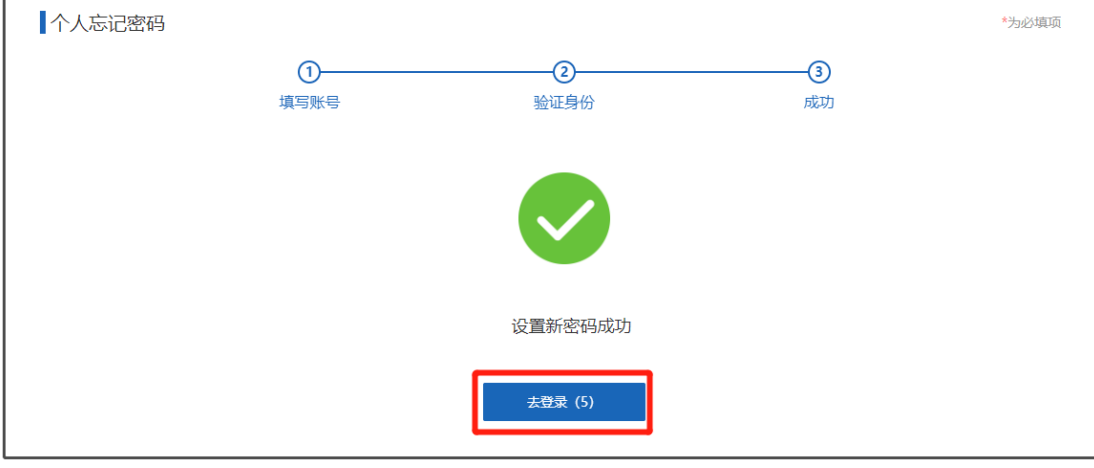

五、 常见问题

## 1. 北京医保公共服务平台系统环境要求

操作系统: windows10

浏览器:Internet Explorer 11、谷歌 Chrome 浏览 器

最小分辨率:1366 \* 768 屏幕分辨率

### 2. 医保公共服务平台热线电话

公服系统技术支持热线电话:010-96102

### 3. 个人用户账号和单位经办人账号的区别

个人用户通过【个人登录】登录北京医保公共服务 平台,单位经办人用户通过【单位登录】登录北京医保 公共服务平台。

个人用户和单位经办人用户,虽然都通过手机号进 行注册和登录,但单位经办人为办理单位医保业务的操 作员用户,个人用户为办理本人医保业务的用户。个人 用户和单位经办人用户即使是同一人,也需要分别进行 注册。

### 4. 登录时多次输入密码错误,账户被锁定,如何处理

累计登录失败 5 次,账户会被暂时锁定,账户锁定 10 分钟后系统自动解锁。